# **Mail Merge (Dokumen gabung)**

Sumber/Referensi -

Judul: Mail Merge di OpenOffice Penyusun Mandahadi Kusuma Untuk Pusat Pelayanan Teknologi Informasi dan Komunikasi Universitas Gadjah Mada

## **1. Membuat data source dan dokumen utama**

#### **a) Membuat Address list/data source**

Pada OpenOffice data source disebut juga sebagai address list. Address list dapat dibuat dari berbagai macam tipe file, baik database maupun spreadsheet. Biasanya pada database (dbf/odb) atau spreadsheet (ms.Excel atau OpenOffice Spreadsheet) yang telah kita miliki sebelumnya. Pada tutorial ini address list yang digunakan dibuat dari spreadsheet ms.excel (xls)

### **b) Membuat dokumen utama**

Pada OpenOffice dokumen utama disebut sebagai 'starting document'. Sebagai contoh dokumen yang dibuat adalah dokumen surat seperti gambar dibawah. Kemudian disimpan dengan nama file **mergecoba.odt**

## **2. Menggabungkan isi address list/data source ke dokumen utama**

1. Memulai membuat mail merge dengan memilih menu **tools -> mail merge wizard**

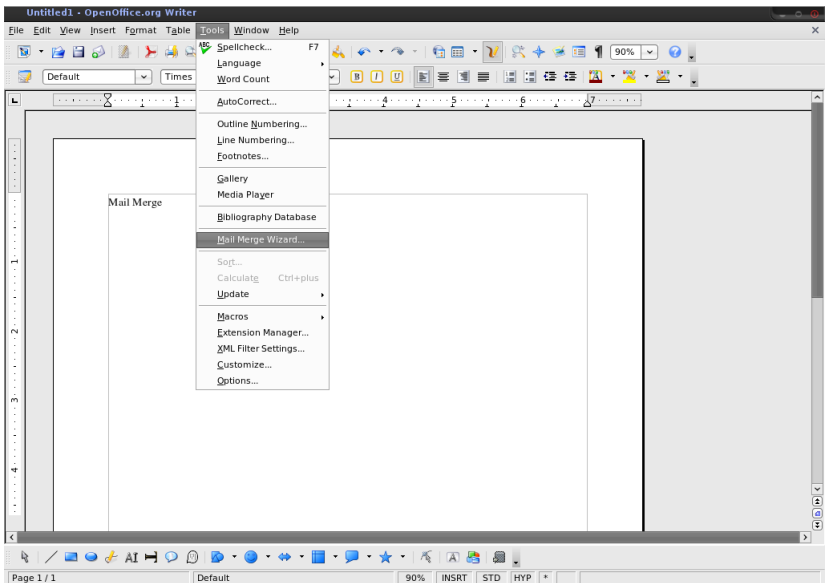

- 2. Selanjutnya muncul beberapa pilihan untuk menentukan dokumen utama yang akan dijadikan sebagai halaman utama dokumen. Pada contoh kali ini, dokumen yang digunakan adalah dokumen yang telah dibuat sebelumnya yaitu merge-coba.odt. Pilih 'start from existing document' kemudian klik tombol 'browse' untuk menentukan posisi dokumen yang telah disimpan sebelumnya
- 3. Kemudian klik next

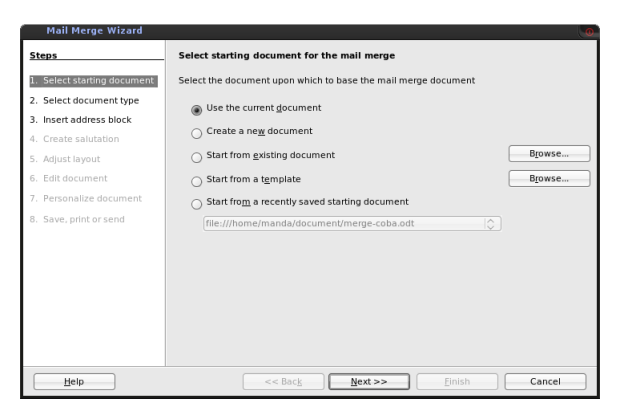

4. Selanjutnya pada menu dokumen type, pilih 'letter'. Artinya kita akan membuat dokumen surat yang dapat dicetak. Kemudian klik next

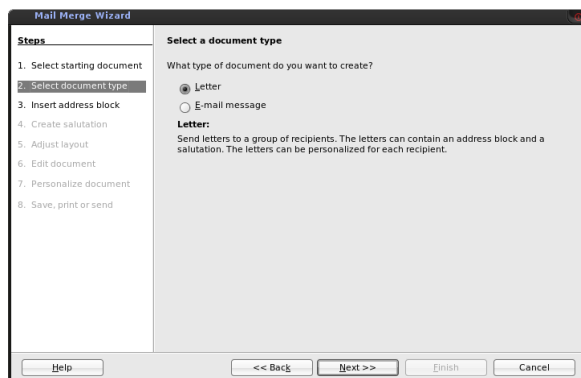

- 5. Pada menu jendela selanjutnya adalah tahap memasukkan alamat (insert address block). Pada tahap ini terdiri dari 4 langkah; yaitu memilih data source, menentukan format 'address block', menyesuaikan field yang diinginkan dengan data, memeriksa dan melihat hasil yang diinginkan. Berikut langkah-langkahnya;
	- Langkah pertama adalah dengan memilih data source yang telah kita miliki sebelumnya dengan me-klik tombol 'select address list'.

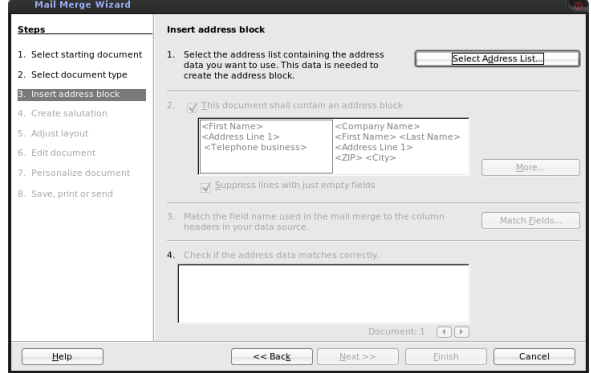

○ Kemudian muncul jendela pilihan address list yang akan digunakan. Masukkan address list yang anda miliki dengan mengklik tombol 'add'

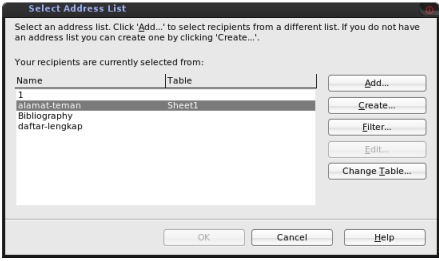

○ Kemudian pilih dokumen data dengan menyesuaikan filetype data source yang anda miliki. OpenOffice mendukung data source dalam berbagai format, salah satunya adalah format ms.excel (xls) dan ms.access(pdb) pilih kemudian klik open. Pada contoh file yang telah dibuat dari OpenOffice spreadsheet dengan nama file alamat-teman.odb

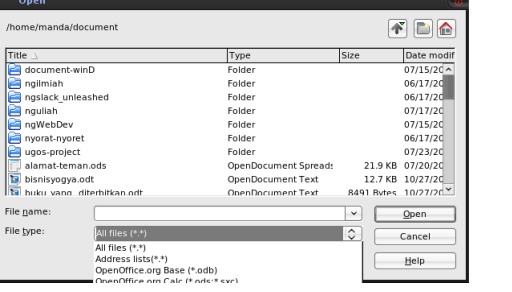

○ Langkah kedua yaitu menentukan format address block. Klik more untuk menentukan format alamat yang akan tampil sesuai dengan yang anda inginkan. Ketika anda mengklik tombol more akan muncul tampilan seperti dibawah ini. Selanjutnya klik New

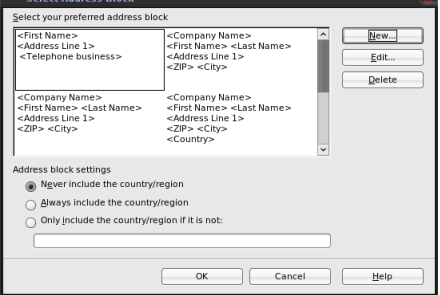

○ Selanjutnya tentukan field-field yang ingin digunakan dan dicetak pada dokumen. Sesuaikan urutan field yang ada dengan menekan tombol atas, bawah, kiri, atau kanan yang ada pada jendela dialog. Apabila belum menentukan field dengan tabel yang dimiliki pada kolom preview akan muncul kalimat <not matched yet> artinya belum sesuai

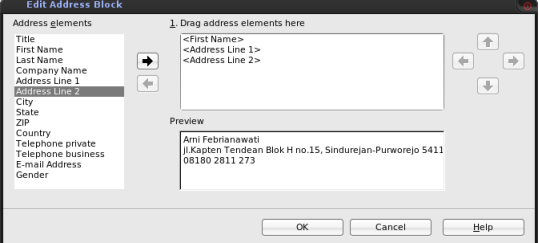

○ Langkah ketiga adalah menentukan field-field pada wizard dengan kolom-kolom pada tabel yang kita miliki. Klik match field untuk melakukan hal tersebut

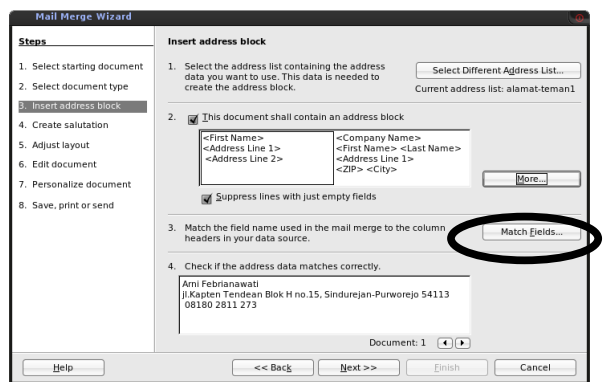

○ Selanjutnya akan muncul penyesuaian antara tabel dengan field-field yang tersedia. Kemudian klik ok

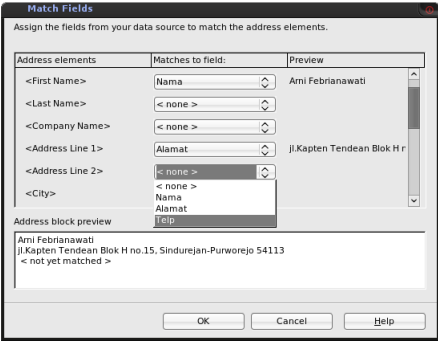

○ Langkah keempat adalah melihat hasil yang telah dibuat sebelumnya. Apabila dirasa belum sesuai dapat mengulangi langkah-langkah sebelumnya, namun apabila dirasa sudah pas silahkan klik next

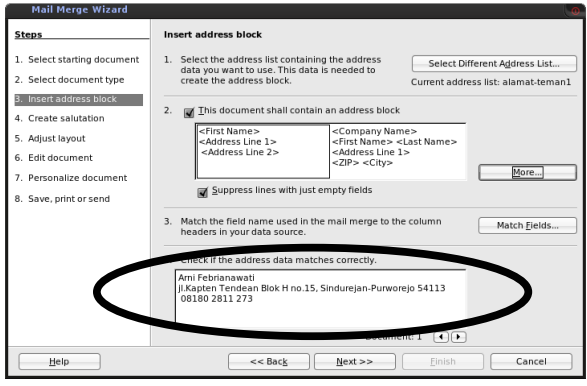

6. Pada menu selanjutnya adalah menentukan apakah documen yang diinginkan juga mengandung kata-kata pembuka/salution seperti yang terhormat, yang tercinta, yang tersayang ananda, dan lain sebagainya. Anda dapat menentukan apakah ingin menggunakan ucapan pembuka atau tidak. Apabila anda tidak menginginkan kalimat pembuka, cukup hilangkan semua tanda checklist yang ada pada jendela dialog

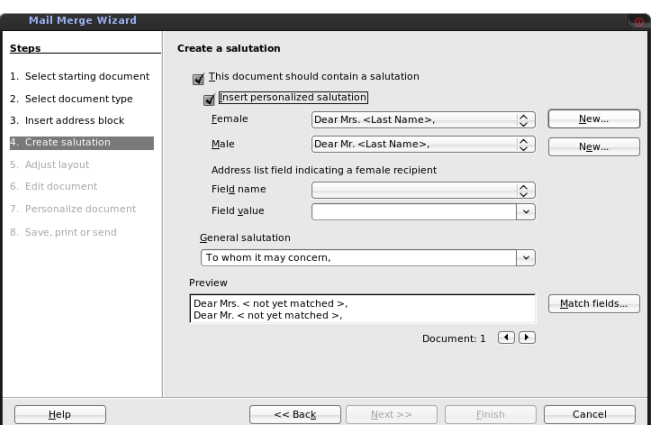

7. Menu selanjutnya yaitu menentukan posisi pada kertas yang akan dicetak/layout. Silahkan menentukan layout sesuai dengan yang anda inginkan.

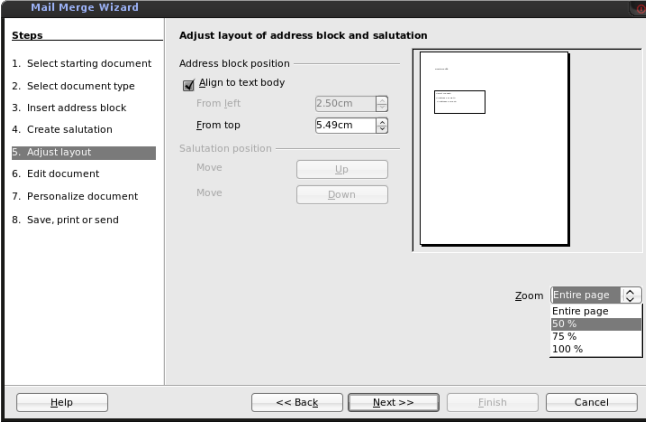

8. Sebelum mencetak dokument akan ada menu pilihan untuk mengedit dokumen utama yang ada, namun apabila tidak ingin mengedit dokumen cukup klik next

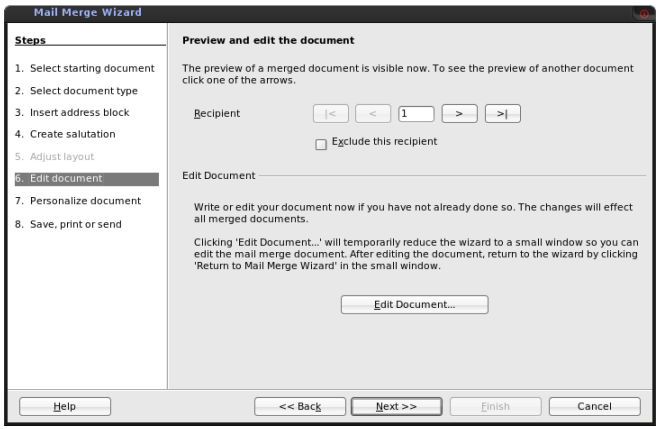

9. Menu ini adalah untuk membuat halaman khusus didalam halaman mail merge. Apabila tidak memiliki halaman khusus yang diinginkan, selanjutnya klik next

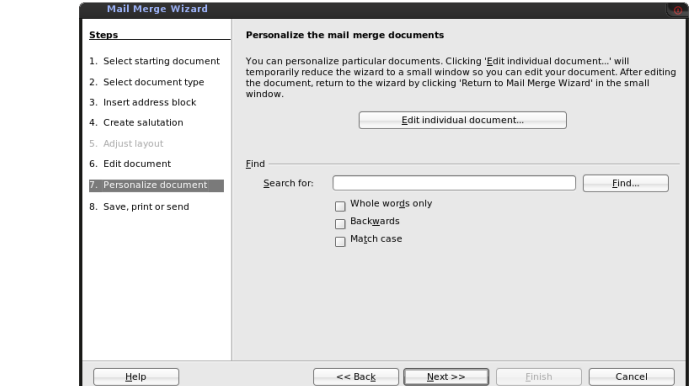

10. Langkah terakhir adalah mencetak document. Dapat mencetak dalam bentuk file perhalaman atau langsung mencetak ke kertas.

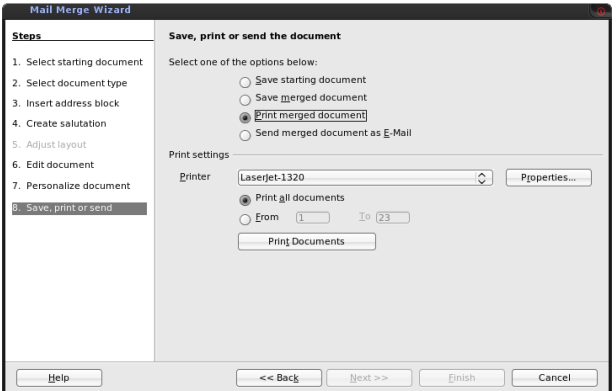

Sekian tutorial membuat mail merge pada OpenOffice, semoga bermanfaat